# Welcome to the Cashmere School District FASTTRACK Online Application System!

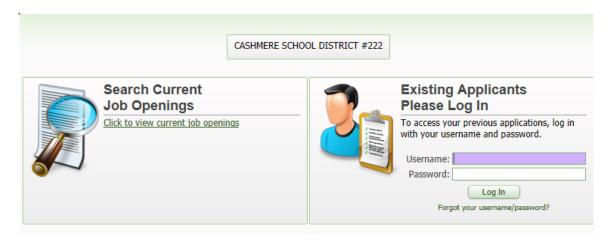

You may use the "Search Current Job Openings" option to view listing of current job openings. Select "View Details of Highlighted Position" for detailed information about the position and specific application requirements.

#### **NEW APPLICANTS**

Select at least one posting to apply to being to create your own FastTrack profile. You will be prompted to create your own login and password to begin your application.

### RETURNING APPLICANTS

Use your login and password to return to the application you have already started.

# Step 1: SIGN IN.

Step 2: SEARCH FOR OPEN POSTED POSITIONS. You may choose to filter available positions by selecting any of the categories shown and click [Search for Posted Positions] or to search for all open positions do not select a category and click [Search for Posted Positions].

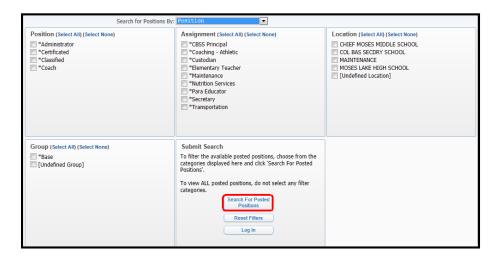

Step 3A: VIEW OPEN POSITIONS. Select the position you want to apply for and then select [View Details of Selected Position]

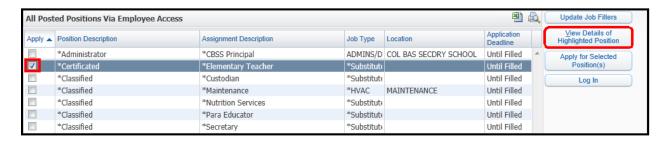

# Review the position listing.

- A: Select **[View]** to see the complete job description.
- B: Attachments noted with an \* are required before you can submit your application.
- C: The position listing will also give you a preview of the questions included in the online application.

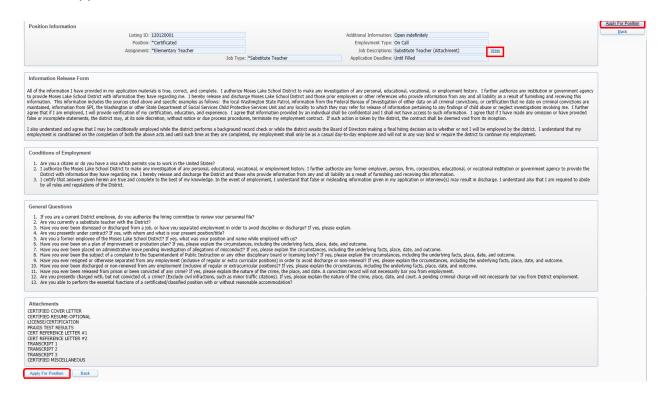

Step 3B: APPLY FOR THE POSITION. When you are ready to begin the online application, click on the [Apply for Position] button at either the top or the bottom of the page. You can also select the [Back] button to return to Open Positions and then select [Apply for Selected Position(s)

Step 4: LOGIN TO YOUR ACCOUNT. Existing Users: Enter your username and password and select [Log In]. If you have forgotten, your username and/or password click on [Forgot username/password]. After you supply the email address, you registered with, your username and password will be sent to you via email.

New Users: You will need to create a profile. Fill in requested information and then click [Create Profile]. (See sample below).

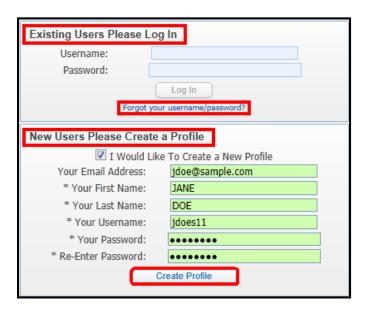

Step 5: BEGIN YOUR ONLINE APPLICATION. As you complete each section, you must check the [I Have Completed .....To The Best Of My Abilities] box. You may edit any section at any time.

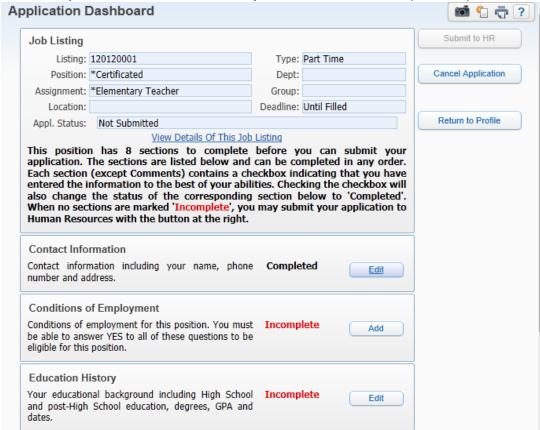

| Any certifications or licenses you may have.                                                                                      | Incomplete | Add |
|----------------------------------------------------------------------------------------------------|------------|-----|
| Employment History  Your employment history, including contacts, salary and dates.                                                | Incomplete | Add |
| General Questions<br>You will be required to answer general questions<br>about your qualifications for this position.             | Incomplete | Add |
| Attachments  You can attach documents related to this position such as your resume, cover letter and letter(s) of recommendation. | Optional   | Add |
| Comments  Any comments you may have regarding your application for this position.                                                 | Optional   | Add |

The buttons to the right of the position information will allow you to:

[Submit to HR] Submit your completed application to HR. This button remains desensitized until all required areas of the application are completed.

[**Cancel Application**] Cancel your application. [**Return to Profile**] Return to your profile.

Step 6: SUBMIT COMPLETED APPLICATION TO HR. When all sections have been completed click [Submit to HR].

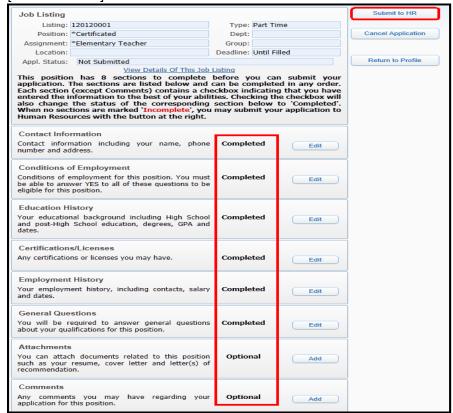

Your Profile screen allows you to:

 $\hbox{[\it View Messages]} \ regarding \ your \ application \ and/or \ position (s) \ that \ you \ have \ applied \ for.$ 

[Update] your profile information; or

[Edit] any position(s) that you have applied for.

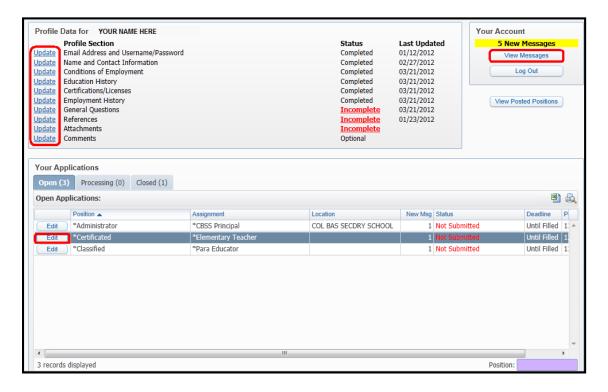

Select [Log Out] to exit the online application system.